## **New Investor Journey**

New to Mutual Fund or Mirae Asset Mutual Fund

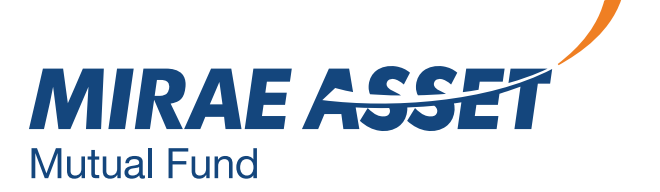

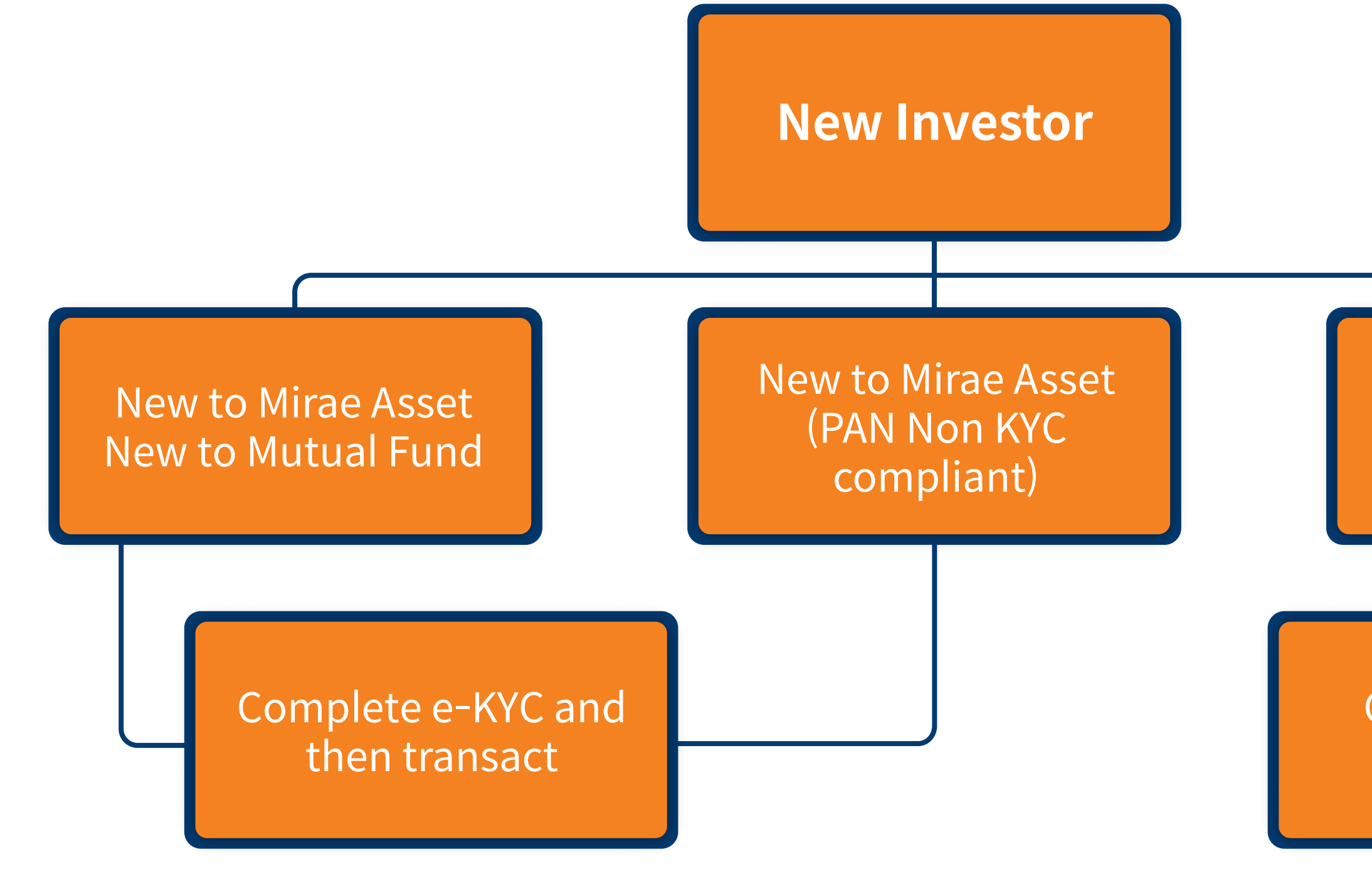

#### Create new folio and invest

#### New to Mirae Asset with PAN KYC compliant

This facility is for new investors with KYC compliant PAN holders. In case your PAN is non KYC compliant, kindly complete the e-KYC process online.

### **New Investor Flow**

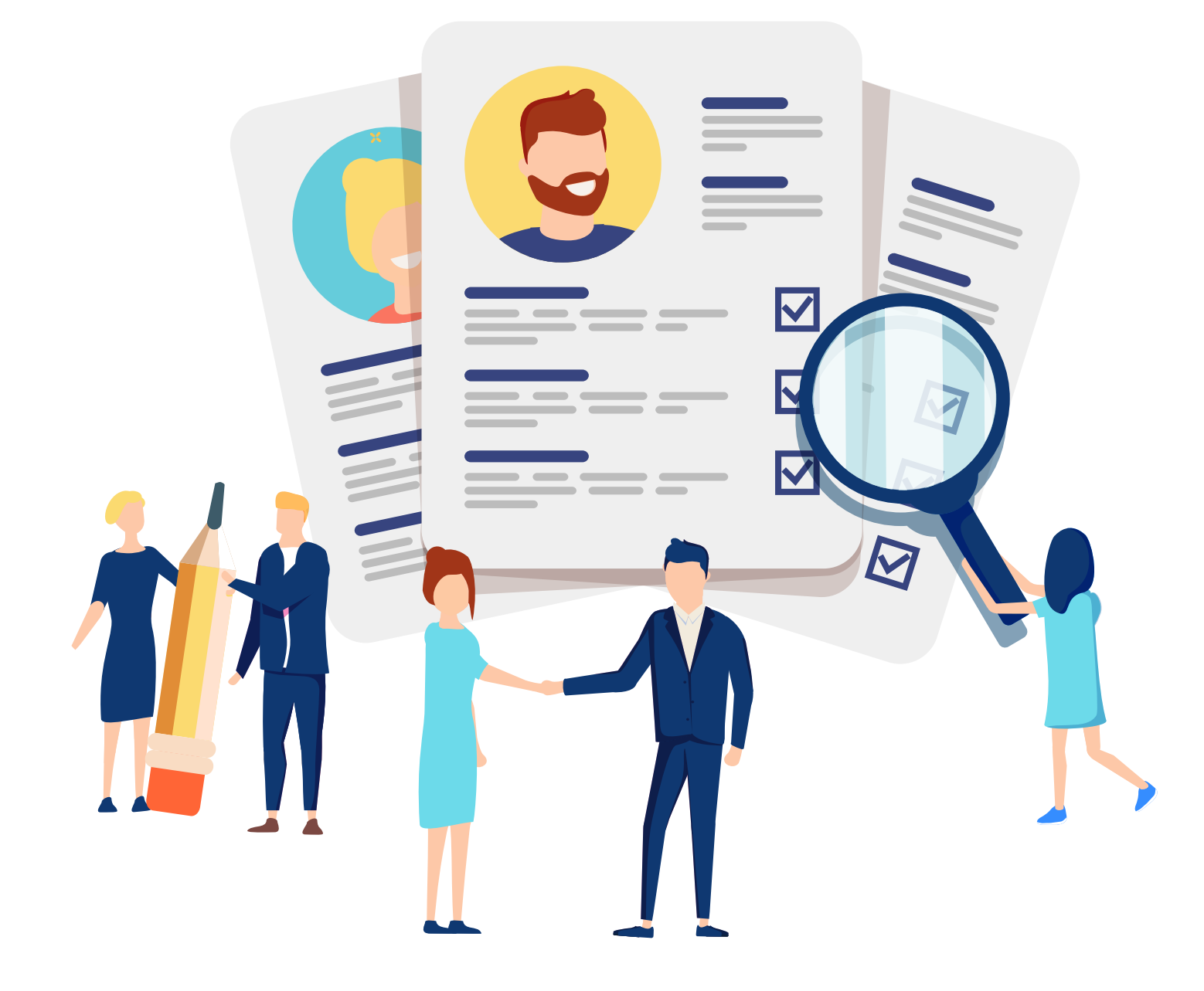

## **Process for Aadhaar Based Paperless e-KYC**

New to Mutual Fund or Mirae Asset Mutual Fund

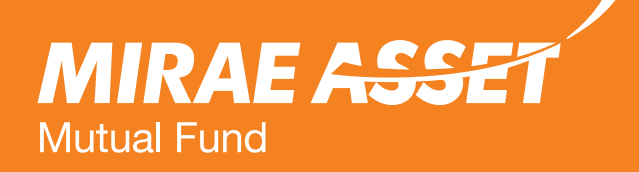

## **e-KYC process for non KYC PAN holders**

This facility is for non KYC PAN holders, you can now complete your Aadhaar Paperless e-KYC process on our website and transact in schemes of Mirae Asset Mutual Fund.

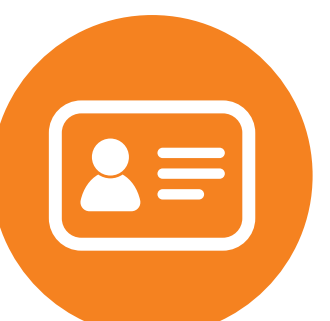

Kindly keep your PAN card, Aadhar card, signature specimen copy and original file.

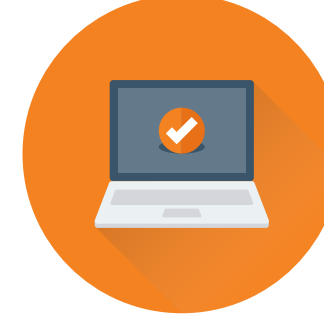

Ensure that you you have desktop/laptop with microphone and camera enabled before starting the

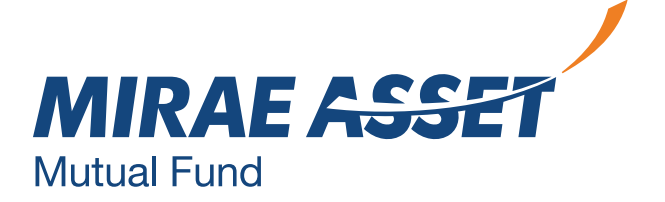

process.

Please note - We are not accepting applications from Residents of U.S. and Canada in any of the schemes of Mirae Asset Mutual Fund.

### **For Non KYC PAN holders**

- Enter your PAN and proceed.
- We will verify your PAN, to check if it is KYC compliant or not.

**• For non KYC compliant investors, you can** complete the KYC Compliance procedure through the e-KYC facility by following simple steps.

If your PAN is already KYC compliant, please enter your PAN below.

If the PAN is not validated as KYC compliant, you will be guided to compleate your KYC procedure through Aadhaar based paperless Video KYC process. We request you to keep your original PAN card, Aadhaar card and other credential ready so as complete the entire process in few quick steps.

We welcome you to Mirae Asset Mutual Fund and sincerely thank you for choosing to invest with us. We are committed to serve you with the best of the offerings.

Please note that this facility is only for KYC Compliant applicants.

**For Non - KYC PAN holders, you can now complete your Aadhaar based Paperless e-KYC process on our website and transact in the schemes of Mirae Assest Mutual Fund.**

If your PAN is already KYC compliant, we request you to enter your PAN KIN and follow the simple self-guiding steps to complete your Purchase transaction.

Please enter CKYC ID (KIN): \*

**PROCEED**

Kin To know more about CKYC. please Click here. For complete details, please Click here.

#### **First Time Investor**

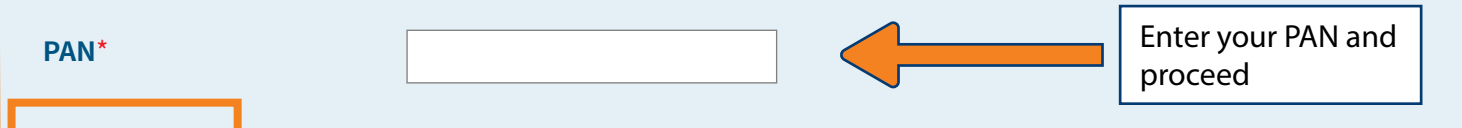

#### **For a First Time Investor in Mutual Fund ‒ Non KYC PAN holders**

#### **Read the declaration and requirements for e-KYC process, click on the check box and continue.**

You will be redirected to Karvy KRA website to complete

• Kindly ensure to keep PAN card, Aadhaar card copy and

- e-KYC.
- signature specimen.
- Use desktop/laptop to complete e-KYC process.
- The camera of your device should be connected.
- Keep the password same.
- verification.

You will be redirected to UIDAI website to download Aadhaar masked PDF or XML. Kindly do not open the file.

You will also be redirected to NSDL to download e-sign for

#### Dear Investor,

Welcome to the Aadhaar Paperless e-KYC process. As you are aware that KYC Compliance is mandatory for making investments in Mutual Fund schemes, hence all applicants who are not KYC Compliant will require to go through the KYC procedure.

During the process, if any interruption has occurred due to any technical reasons like internet problem, power failure, server's not responding, or any other reasons etc, it will necessitate to re-do the entire process again.

Further, also note that in case of any technical glitch during the KYC process, the process can get in to abeyance due to validation reasons and in absence of any information on success or failure of the process, the process can be performed again after 4 business days.

#### **We request your attention on the essentials that will be required before you begin-**

- A. Soft Saved Copies in JPEG or PDF format not exceeding 50 kb of PAN Card and Aadhaar Card,
- B. Same Mobile Number as in Aadhaar Database for OTP verification,
- C. Original PAN Card and Aadhaar Card for online display and verification,
- D. Cancelled Cheque Copy along with Specimen signature on the face of the cheque copy.
- E. Aadhaar \*\*XML File\*\* (not more than 3 days old). This can also be downloaded during the KYC process.

**\*\*Kindly note that the downloaded Aadhaar XML file during the online process should not be Opened / renamed/ altered for any reason as opening / renaming of the file will corrupt it and the KYC process will become invalid. Password set in UIDAI should be provided for downloading PDF/XML, as secret code must be same while uploaded. The downloaded file needs to be simply uploaded with the same password that was used at the time of downloading from UIDAI site. Applicants will need to keep and use the password same throughout the download and upload process of the Aadhaar XML file\*\*.**

#### **Kindly go through the below procedure to be followed during the online KYC procedure ‒**

1. It is requested to keep handy all requisite credentials as given in Aadhaar database. For the purpose of verification, you will be prompted to upload PAN card copy and the Address proof document that will be used by you during the KYC process. You will also be requested to upload the cancelled cheque copy which has your specimen signature. These documents will be used for authentication during the process.

Kindly upload the said required documents as and when asked for/prompted during the KYC process. You will also be prompted to click your photo during the process.

2. During the online process, the navigation will redirect you to the UIDAI page. Here, we request your attention to take note that the UIDAI page is not compatible with any mobile device. This is a crucial process and can be only completed with a Laptop or Desktop enabled with Microphone and Front Camera or a Webcam.

3. On this Screen, your credentials will appear along with auto populated data fetched from UIDAI. For the data not fetched from UIDAI, you will be required to input the mandatory fields to proceed further. You will also be prompted to upload the XML file as stated in requirement 'E' above.

4. Applicant is required to e-Sign the PDF document (KYC application) generated based on the information & documents uploaded. Investor will be redirected to NSDL ESP page to sign on the PDF document.

5. Upon successful e-sign, you will be redirected to complete the Investment. For any reason if the Investment is not made, the AMC reserves the right to reject the paperless KYC process.

6. You will be required to provide your consent for having read the terms and conditions, to proceed further.

 $\Box$  I have read the above procedure. Kindly click here to initiate the Video e-KYC.

Click here to proceed further...

#### **Enter Personal Details**

**Enter name, email id and mobile number** linked with Aadhaar card and proceed.

. You will be redirected to Karvy KRA website for further steps to complete the

e-KYC process.

If your PAN is already KYC compliant, please enter your PAN below.

If the PAN is not validated as KYC compliant, you will be guided to compleate your KYC procedure through Aadhaar based paperless Video KYC process. We request you to keep your original PAN card, Aadhaar card and other credential ready so as complete the entire process in few quick steps.

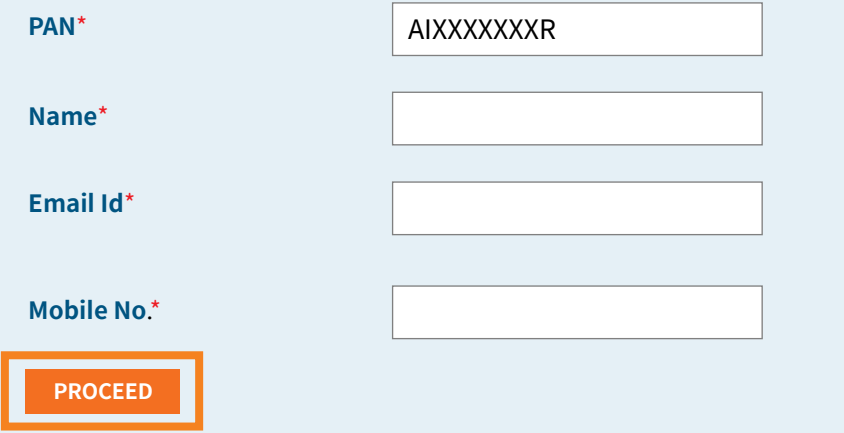

### **Redirection to Karvy KRA to complete the e-KYC process**

#### Requirements for e-KYC process

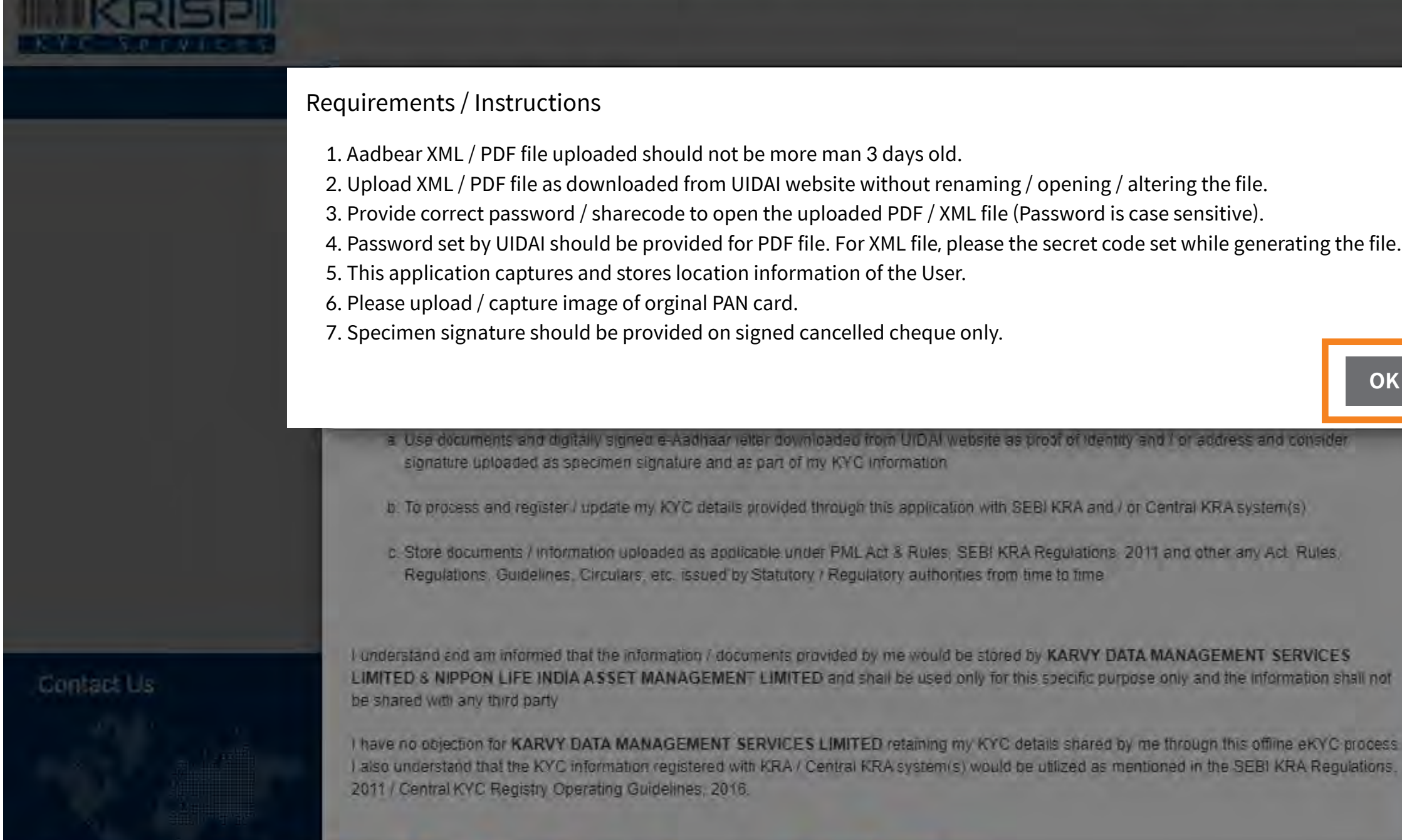

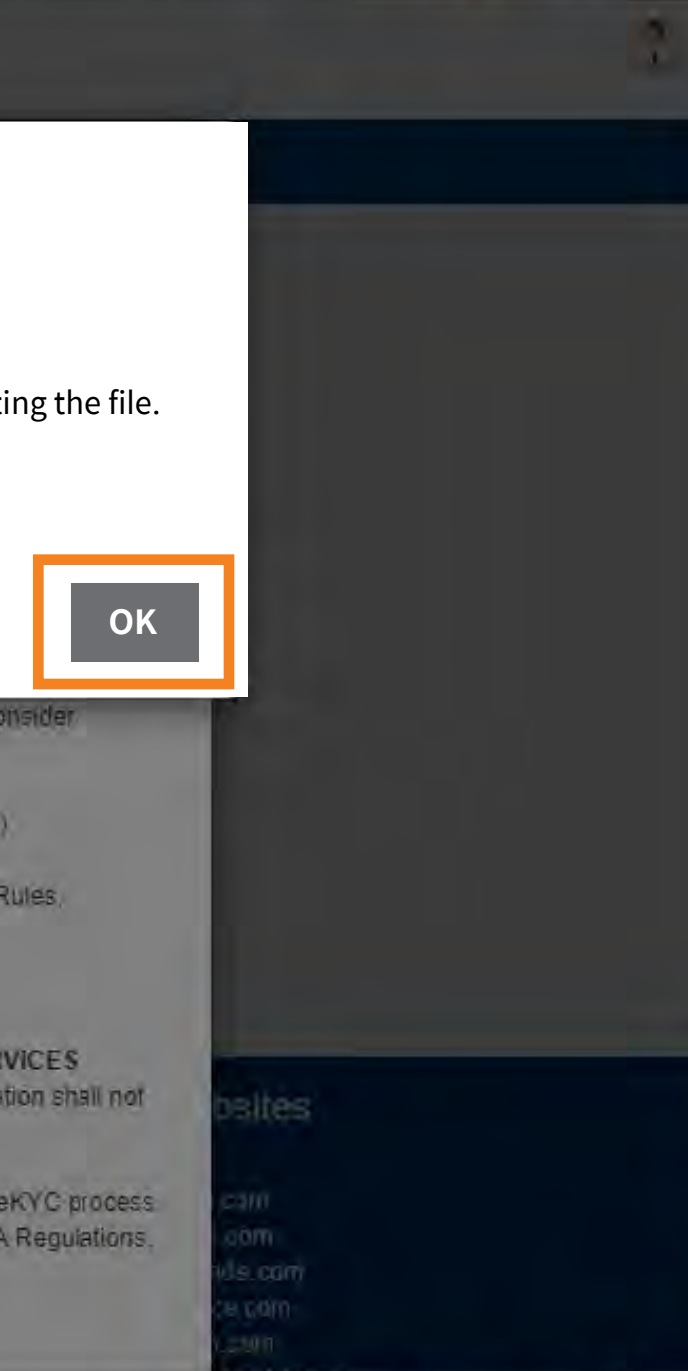

#### **Pop up consent**

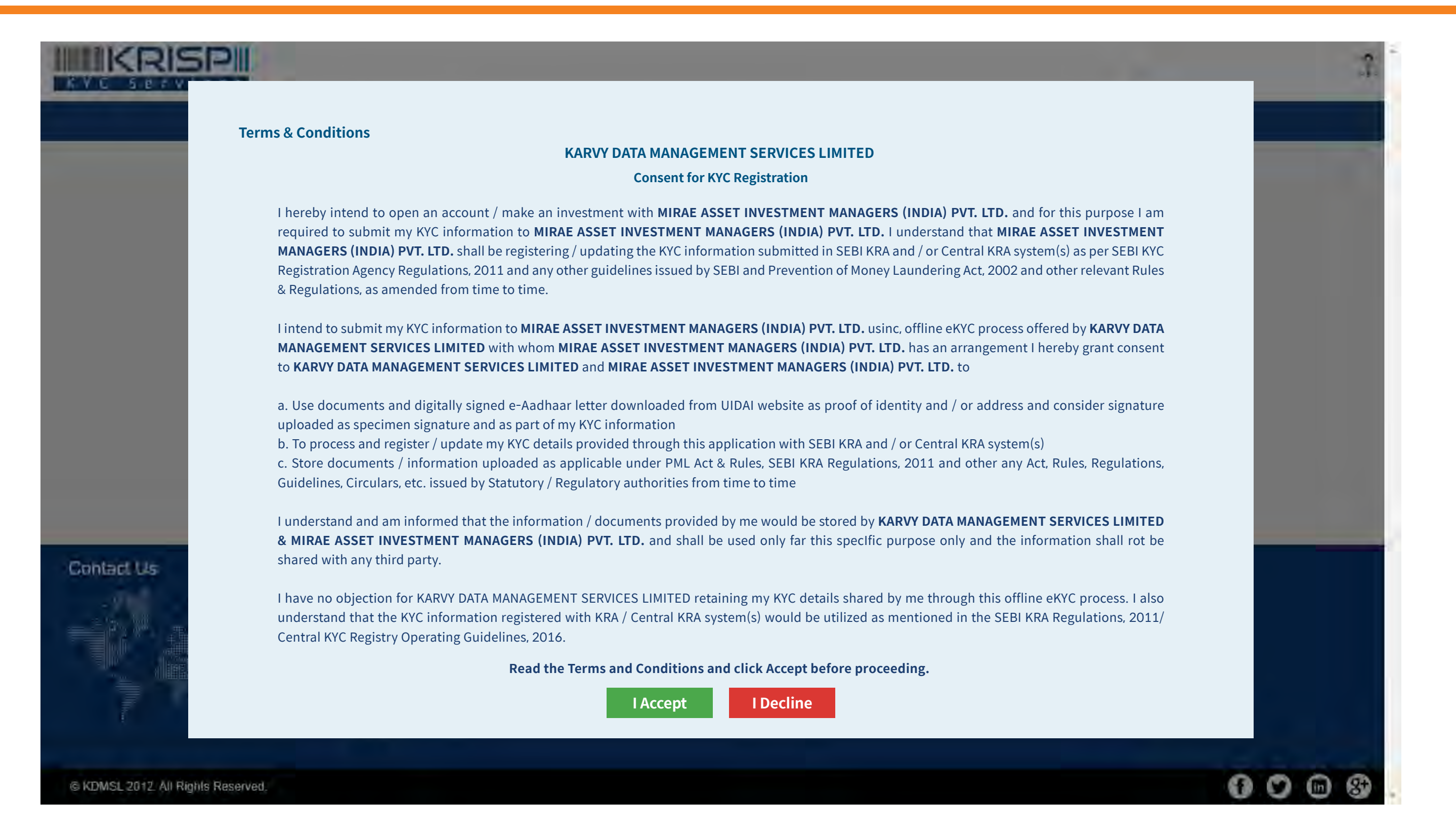

### **Karvy KYC platform**

#### The details will be prepopulated as entered on Mirae Asset

Website.

#### Depending on the mode through which s/he intends to

submit KYC information.

#### **Investor to choose between:**

(1) E-Aadhaar PDF

(2) Aadhaar XML

In case if an investor does not have Aadhaar PDF or Aadhaar XML file, s/he can click on the link provided adjacent to the option given. On clicking the link, the concerned page on UIDAI website is opened in a separate tab/window depending on the option (PDF / XML) chosen.

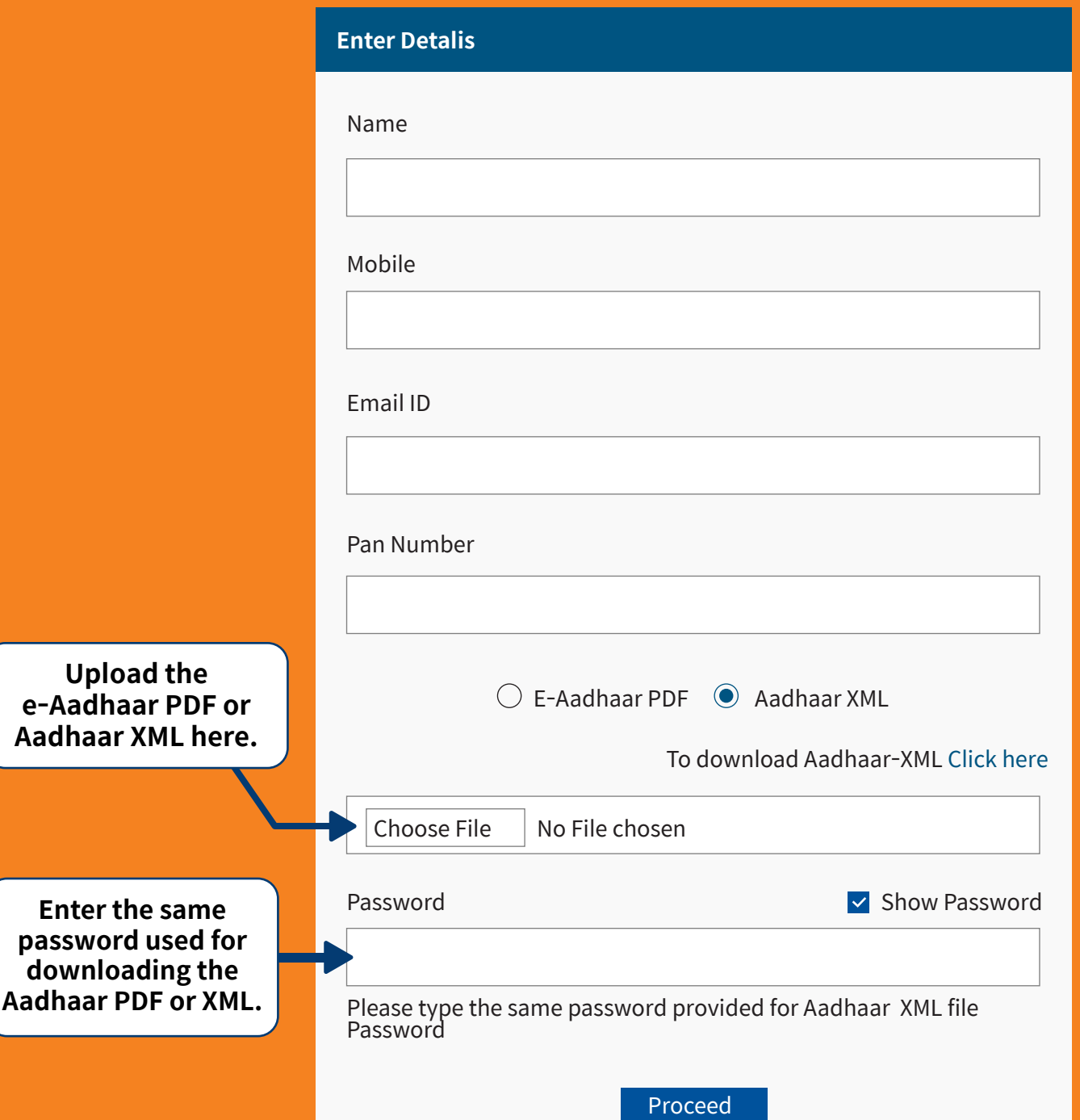

#### **Note:**

**1. Aadhaar XML/PDF file uploaded should not be more than 3 days old. 2. Upload XML/PDF file as downloaded from UIDAI website without renaming/opening/altering the file. 3. Provide correct password/sharecode to open the uploaded PDF/XML file (Password is case sensitive).**

**4. Password set by UIDAI should be provided for PDF file. For XML file, please provide the secret code set while generating the file.**

### **Redirection to UIDAI to download Aadhaar XML**

 $2<sup>th</sup>$ 

#### **On UIDAI website, investor has to select one of the options:**

After entering Aadhaar/VID, enter security code and generate

**A zip file containing digitally signed XML document is downloaded from UIDAI (Do not open, upload directly), or** 

- Aadhaar/Virtual ID
- OTP. Create a share code of 4-characters.
- **else the e-KYC process will fail and you will have to restart.**
- Investor has to upload the PDF/XML file downloaded from UIDAI website in Karvy KRA website and also provide
- XML file should not be more than 3 days old.

#### Or Send OTP or Enter TOTP

Enter Security Code\* . Type the characters you see in the picture.

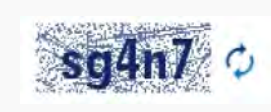

password/share code required to open the PDF/XML file in the password field. The file should not be more than 3 days old.

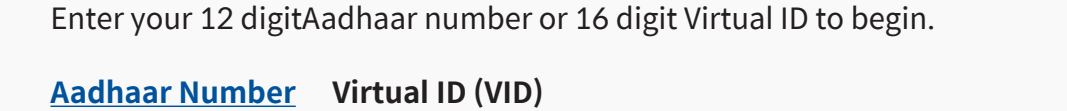

Aadhaar Number\* 12 Digit UID (1234/1234/1234)

### **Redirection to UIDAI to download e-Aadhaar PDF**

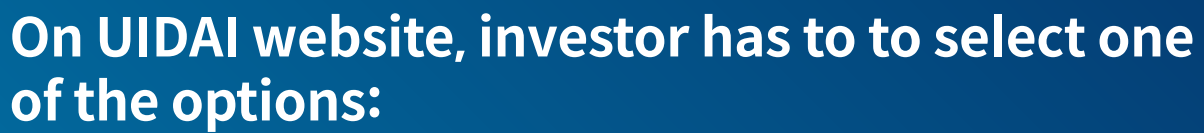

Mandatorily, select the checkbox beside the 'I want a masked Aadhaar' option. The file should not be more

- than 3 days old.
- Documents uploaded with Aadhaar number shall be rejected during validation process.
- Investor shall enter the captcha code displayed on the screen & click on 'Send OTP' button.
- E-Aadhaar PDF should be uploaded only with the masked Aadhar number.

Captcha Verification\* • Type the characters you see in the picture.

**1. Aadhaar 2. Virtual ID 3. Enrolment ID**

#### **Download Aadhaar**

#### **Download electronic copy of your Aadhaar.**

Download an electronic copy of your Aadhaar. It will be available in a password protected PDF file.

I have

Aadhaar Number\* 12 Digit UID (1234/1234/1234)

□ I want a masked Aadhaar?

**Aadhaar Number Enrolment ID (EID) Virtual ID (VID)**

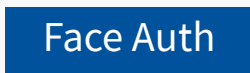

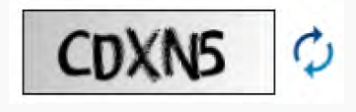

### **Photo Capture**

• Kindly keep your camera connected.

### Capture your photo with face

clearly visible.

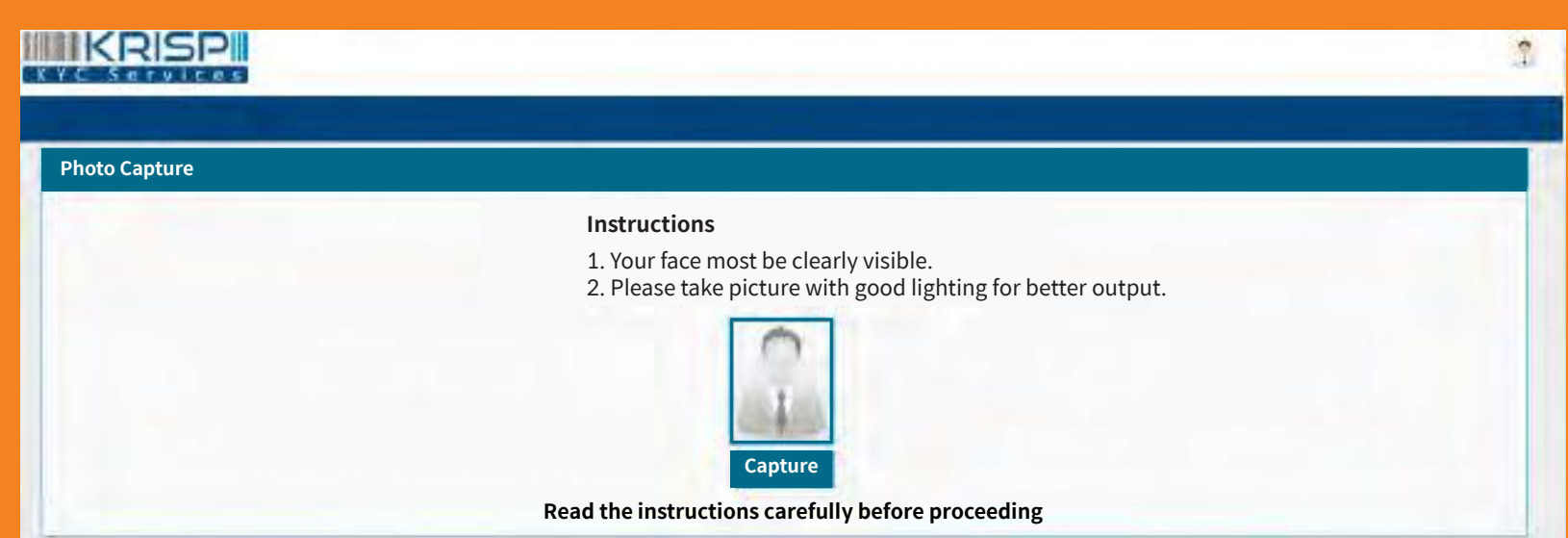

- Investor shall enter all mandatory fields viz., father name, mother name, date of birth, gender, marital status, occupation and address fields.
- The details as per e-Aadhaar PDF or Aadhaar XML
- The information captured from e-Aadhaar PDF or Aadhaar XML cannot be edited by the investor.

document shall be captured in the respective fields.

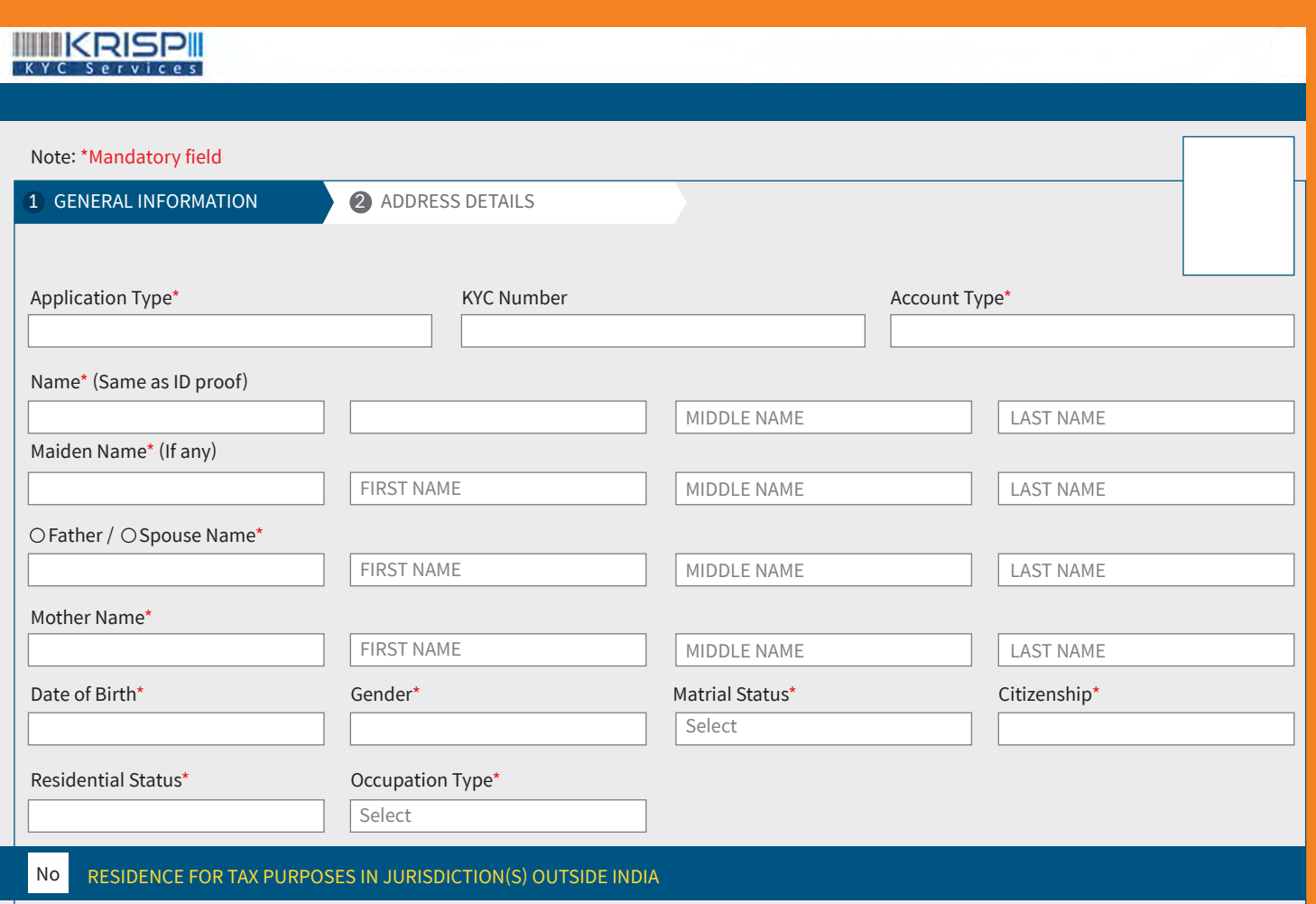

- · Address
- Contact number and email id

signature.

Click continue to complete Aadhaar based digital

#### Enter communication and contact details:

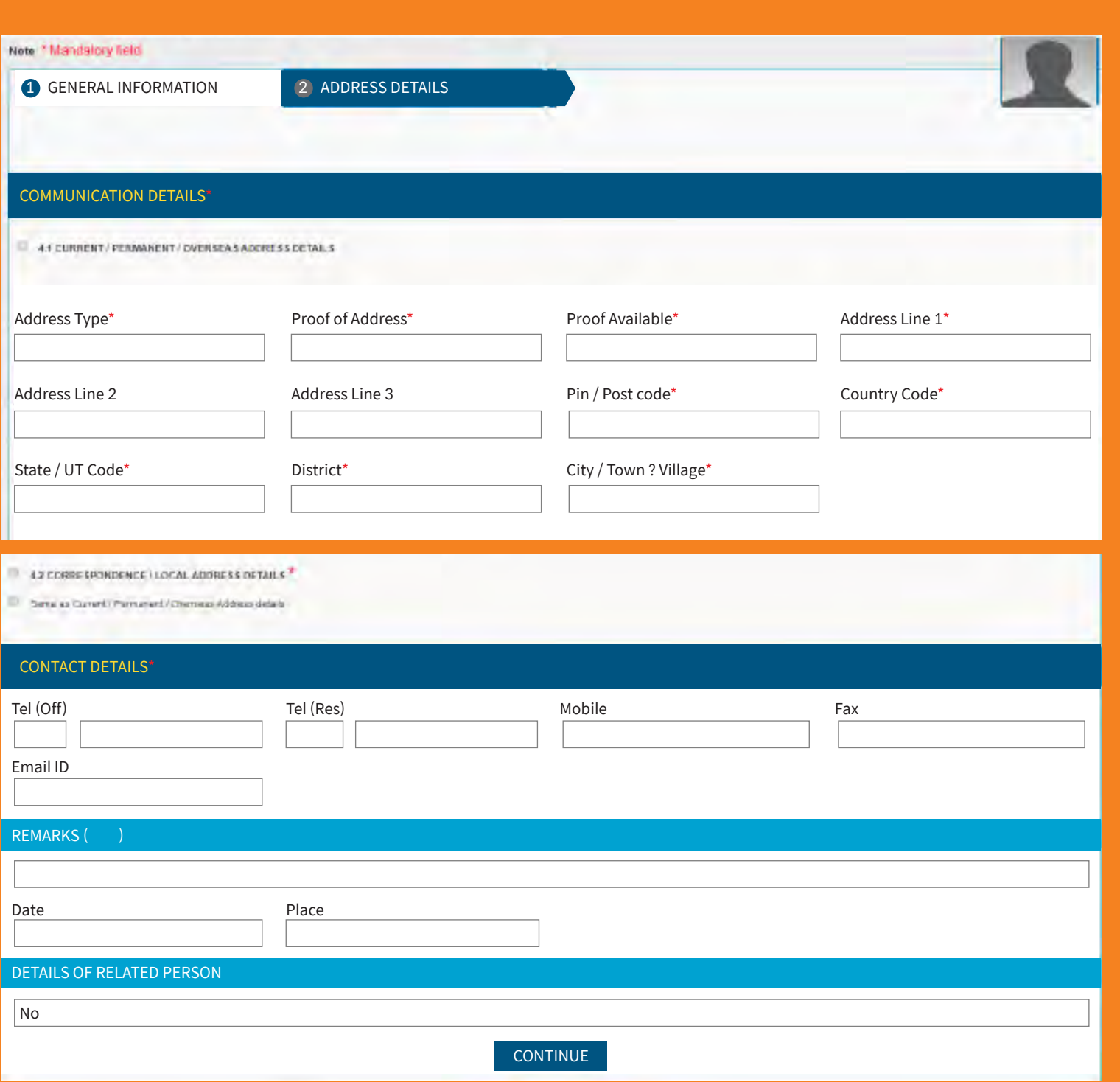

- Investor shall upload the PAN card copy.
- 
- Click next button to proceed further.

Cancelled cheque copy along with specimen signature on the face of the cheque copy.

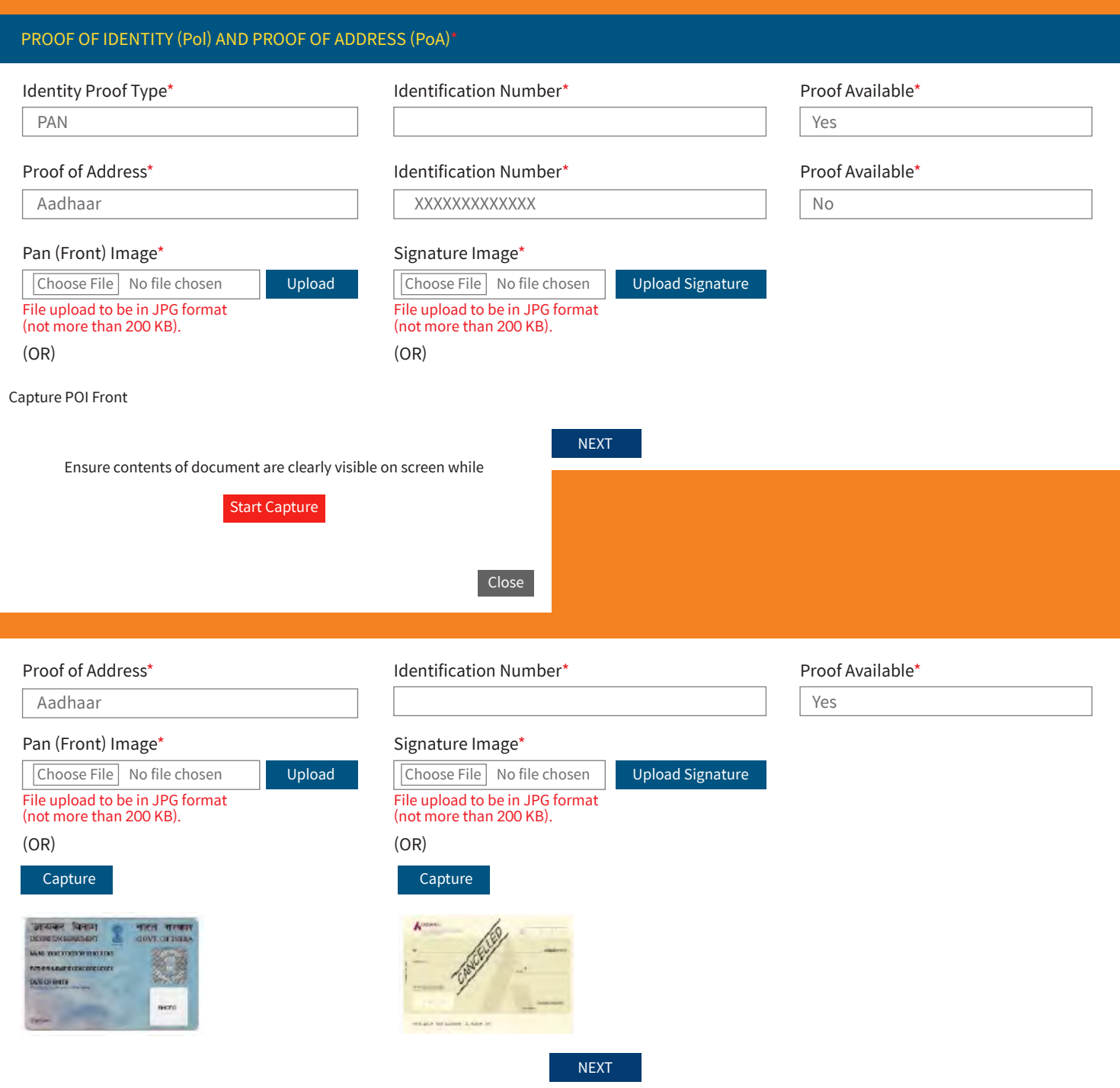

Applicant is required to e-sign the PDF document (KYC application) generated based on the information & documents uploaded. Investor will be redirected to NSDL ESP page to sign on the PDF document.

#### **Instructions:**

**i**. Sign your KYC application form digitally using Aadhaar based eSign process to complete online KYC application.

**ii**. KYC application is incomplete if not signed and is liable to be rejected.

**Authentication Mode ◎** OTP

**iii**. Please verify your KYC information and proof documents provided in the PDF document displayed on the screen.

**iv**. You will be redirected to NSDL eSign portal to complete Digital Signeture Process. Keep your Aadhaar number ready, you will receive OTP on your Aadhaar registered mobile number and email ID.

**v**. NSDL e-Governance, as e-Sign Service Provider (ESP) shall obtain consent to initiate OTP based Aadhaar authentication and download your details from UIDAI. Aadhaar / Virtual ID shall be obtained by ESP in their portal.

#### **Name**

Testing Name

Esign Your Document

PAN

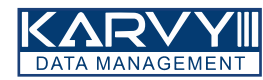

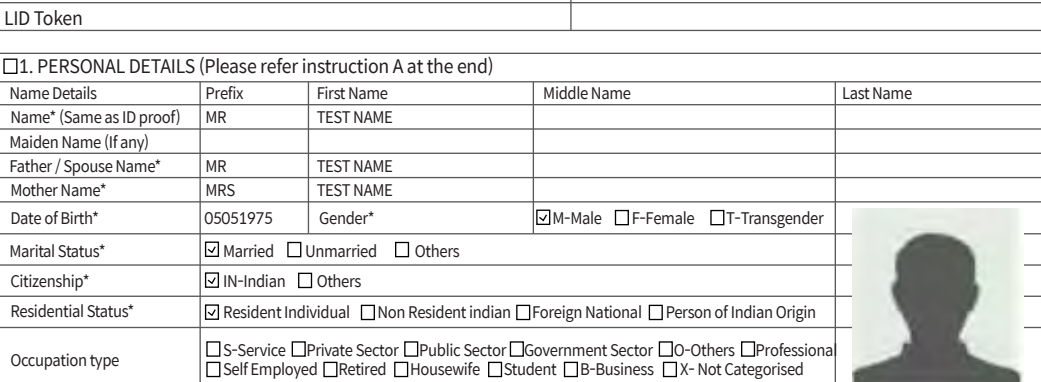

2. **Proof of Identity (POI)\*** (for PAN exempt investtor or if PAN card copy not provided) (Please refer instruction C & K at the end) (certified copy of any one of the following proof of identity(POI) needs to be submitted.) A. Passport Number B. Voter ID Card **□** D. Driving Licence  $\sqrt{\mathsf{E}.\mathsf{UID}(\mathsf{A}.\mathsf{a}.\mathsf{A}.\mathsf{a}.\mathsf{a}.\mathsf{b})}$ Others Passport Expiry Date O C. PAN Card ADADJ4090K Driving Licence Expiry Date F. NREGA Job Card Identification Number 3. **Proof of Address (POA)\***

#### Aadhaar Based Digital Signature Process

ADADJ409CK

**Know Your Client Application form (For individuals only)** Application Type\*: ⊙New □Update | Kyc Number (Please fill the form in English and in BLOCK Letters) Fields marked with \* are mandatory fields  $KYC$  Type\*:  $\Box$  Normal (PAN is mandatory)  $\Box$  PAN Exempt Investors (Refer instruction K)

You will be redirected to NSDL website to complete

- Upon successful e-sign, you will be redirected to to reject the paperless KYC process.
- the e-sign process.
- Enter your Aadhaar card and generate OTP.
- Enter the OTP and complete the process.

complete the investment. For any reason if the investment is not made, the AMC reserves the right

Click Here to generate Virtual ID. Download Instructions to generate Virtual ID in lieu of Aadhaar.

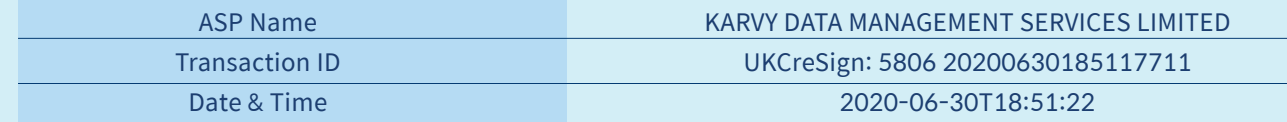

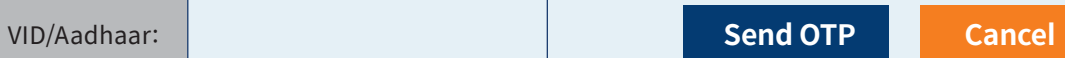

#### NSDL Electronic Signature Service

I hereby authorize NSDL e-Governance lnfrastructure Limited (NSDL e-Gov) to-

1. Use my Aadhaar / Virtual ID details (as applicable) for the purpose of digitally signing of documents for submitting and registering KYC information with SEBI registered KRA and / or Central KRA for investing in seccurities markets for/with KARVY DATA MANAGEMENT SERVICES LIMITED and authenticate my idertity through the Aadhaar Authentication system (Aadhaar based e-KYC services of UIDAI) in accordance with the provisions of the Aadhaar (Targeted Delivery of Financial and other Subsidies, Benefits and Services) Act, 2016 and the allied rules and regulations notified thereunder and for no other purpose.

2. Authenticate my Aadhaar / Virtual ID through OTP or Biometric for authenticating my identity through the Aadhaar Authentication system for obtaining my e-KYC through Aadhaar based e-KYC services of UIDAI and my Photo and Demographic details (Name, Gender, Date of Birth and Address) for the purpose of digitally signing of documents for submitting and registering KYC information with SEBI registered KRA and / or Central KRA for investing in securities markets for/with KARVY DATA MANAGEMENT SERVICES LIMITED.

3. I understand that Security and confidentiality of personal identity ,data provided, for the purpose of Aadhaar based authentication is ensured by NSDL e-Gov and the data will be stored by NSDL e-Gov till such time as mentioned in guidelines from UIDAI from time to time.

made, the AMC reserves the right to reject

- Upon successful e-sign, you will be redirected to complete the Investment.
- For any reason if the Investment is not the paperless e-KYC process.
- You will now be redirected to the AMC website to complete your investments.
- Follow process from slide number 24 to complete the transaction.

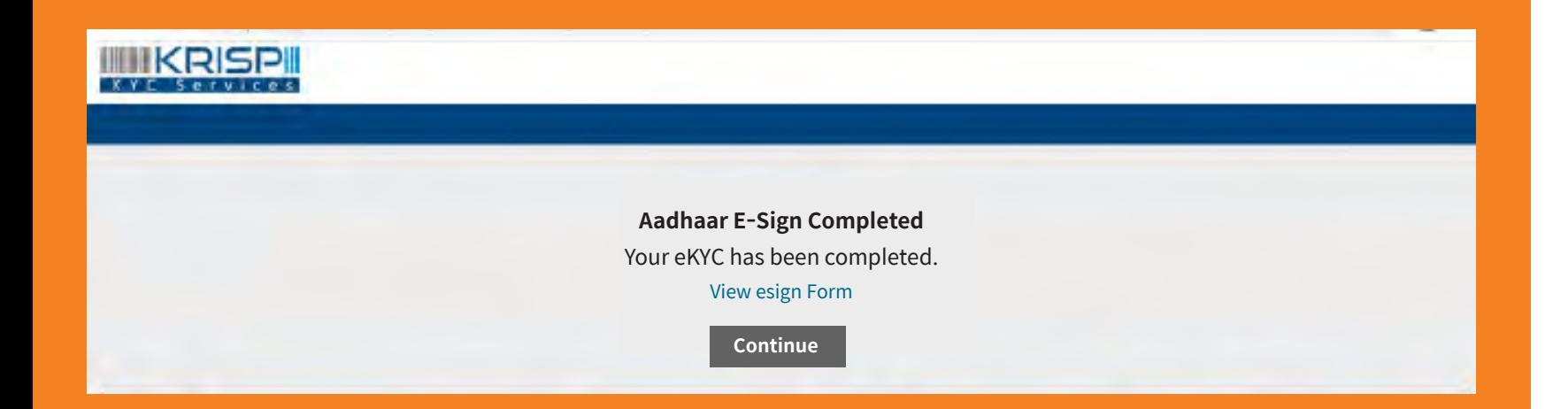

#### **Online In-Person Verification Process:**

#### **The official doing the online person verification on behalf of the Mirae Asset Mutual Fund, will check the details and images of all investors who have successfully completed e-KYC process.**

**In case the Investor's face is not clearly visible or the documents are not displayed properly, the KYC shall be rejected by during the in-person verification process. In case the in-person verification fails, investor will have to try after 4 days.** 

**Once the KYC status of the investor is changed from in-process to KYC compliant, the new folio and transaction will be processed.**

The official shall verify the following to authorize the e-KYC for further processing:

- PAN and Aadhaar documents provided vis-à-vis the original documents displayed in the video.
- Compare KYC information provided with the details available in the documents.
- Establish identity of the investor by comparing the face with that on the PAN/Aadhaar document.

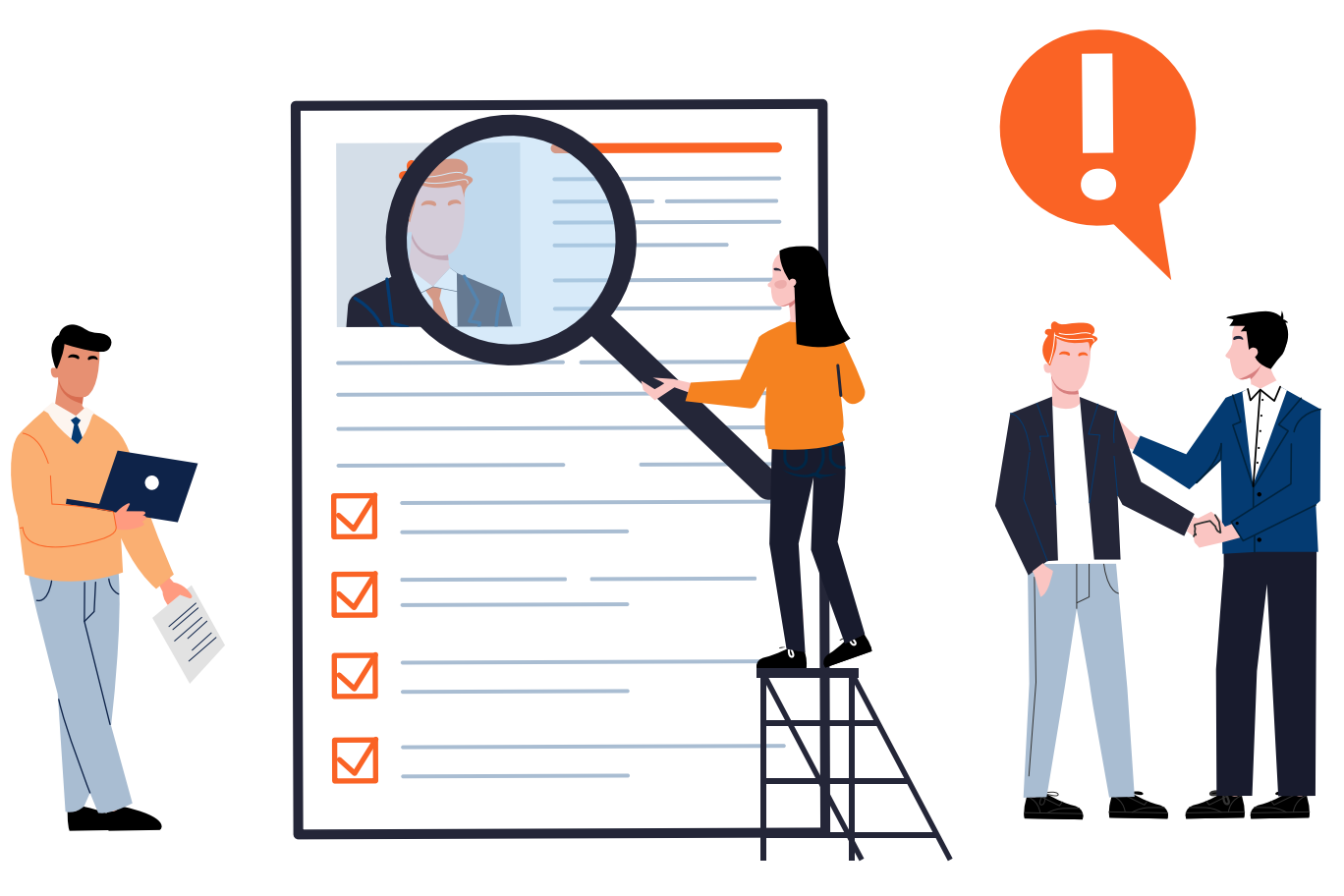

## **KYC PAN Compliant Process**

New to Mirae Asset Mutual Fund

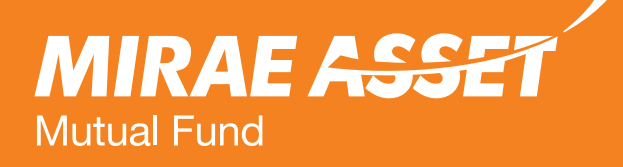

## **Process for KYC compliant PAN holders**

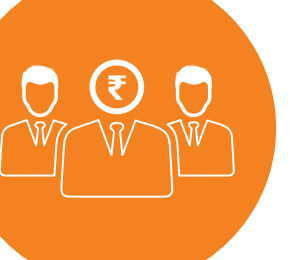

#### This facility is only for PAN KYC compliant applicants

Payment options available - Netbanking and

**E**  $\bullet$  Minor, HUF, Company and NRI (non PAN KYC) cannot invest online invest online.

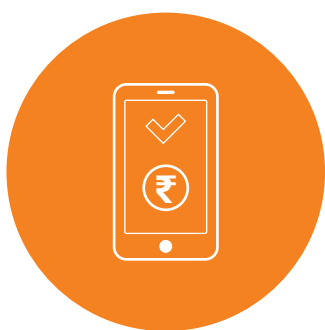

**₹** Who can invest - Individuals and joint applicants can apply online through lumpsum and iSIP mode in various schemes offered by Mirae Asset Mutual Fund.

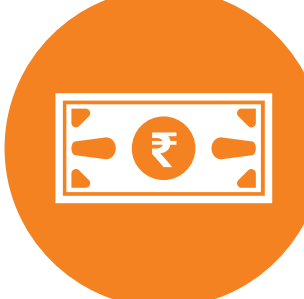

**₹** NEFT/RTGS.

#### **For a First Time Investor in Mutual Fund ‒ KYC PAN holders**

#### Enter your PAN, check if you are KYC

• If your PAN is KYC compliant, then you can proceed to create new folio and start

• If your PAN is non KYC compliant, kindly complete your e-KYC and then create a new

- compliant.
- investing.
- Continue the process from slide 24
- folio.

The entered PAN is KYC Compliant.

Please Click Here to Create a New Folio and Proceed Further

#### **First Time Investor**

Kin

To know more about CKYC, please Click here. For complete details, please Click here.

We welcome you to Mirae Asset Mutual Fund and sincerely thank you for choosing to invest with us\_ We are committed to serve you with the best of the offerings.

Please note that this facility is only for KYC Compliant applicants.

PAN: AIX AIXXXXXXXR

**For Non - KYC PAN holders, you can now complete your Aadhar Paperless e-KYC process on our website and transact in our mutual fund schemes.**

It your PAN is already KYC compliant, we request you to enter your PAN / KIN and follow the simple self-guiding steps to complete your Purchase transaction.

If your PAN is already KYC compliant, please enter your PAN below.

If the PAN is not validated as KYC compliant, you will be guided to complete your KYC procedure through Aadhaar based paperless Video KYC process. We request you to keep your PAN card, Aadhaar card and other credentials ready so as to complete the entire process in few quick steps.

#### **Please enter CKYC ID (KIN):**

**OR**

**PROCEED FURTHER**

Currently we are not accepting applications from U.S. Persons and Residents of Canada in any of the Schemes of Mirae Asset Mutual Fund.

blete. I/We agree to notify

### **Process for KYC compliant PAN holders to create a new folio and transact**

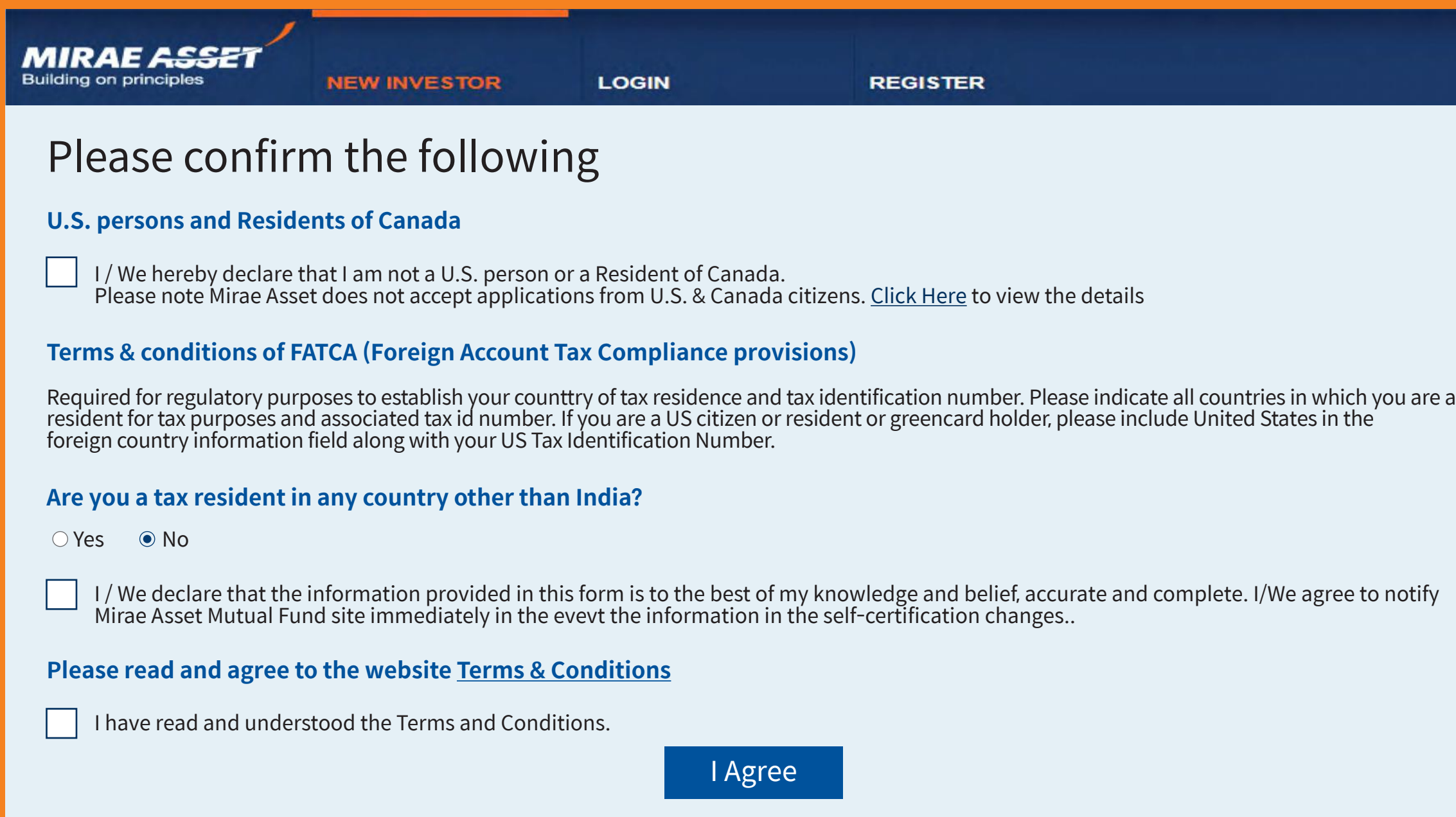

. If you select 'Joint' as your holding, you will be required to enter PAN of both the applicants.

- 
- Enter personal details.
- Nominee details are not mandatory but recommended.
- . The address will be auto populated basis KRA – KYC records.

**Continue** 

### **Application Details**

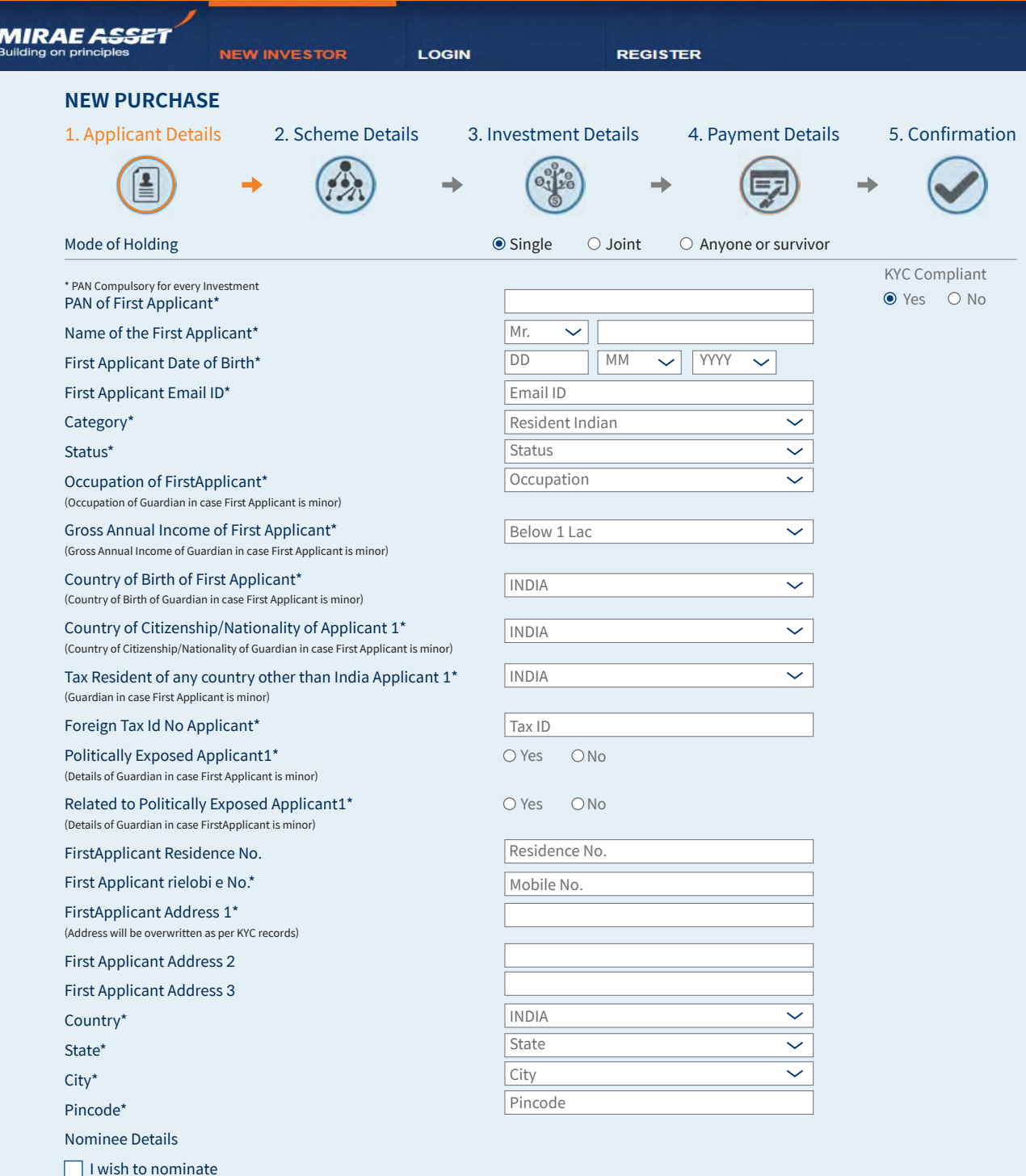

- **Select mode of transaction as Lumpsum.**
- **Select the scheme category & scheme name.**
- Mode of investment distributor or direct
- In case investor is referred by a distributor, enter ARN and EUIN number.
- RIA code under Direct investment.
- Enter plan, option, amount and proceed.

In case you are referred by an RIA, enter the

### **Scheme Details - Lumpsum**

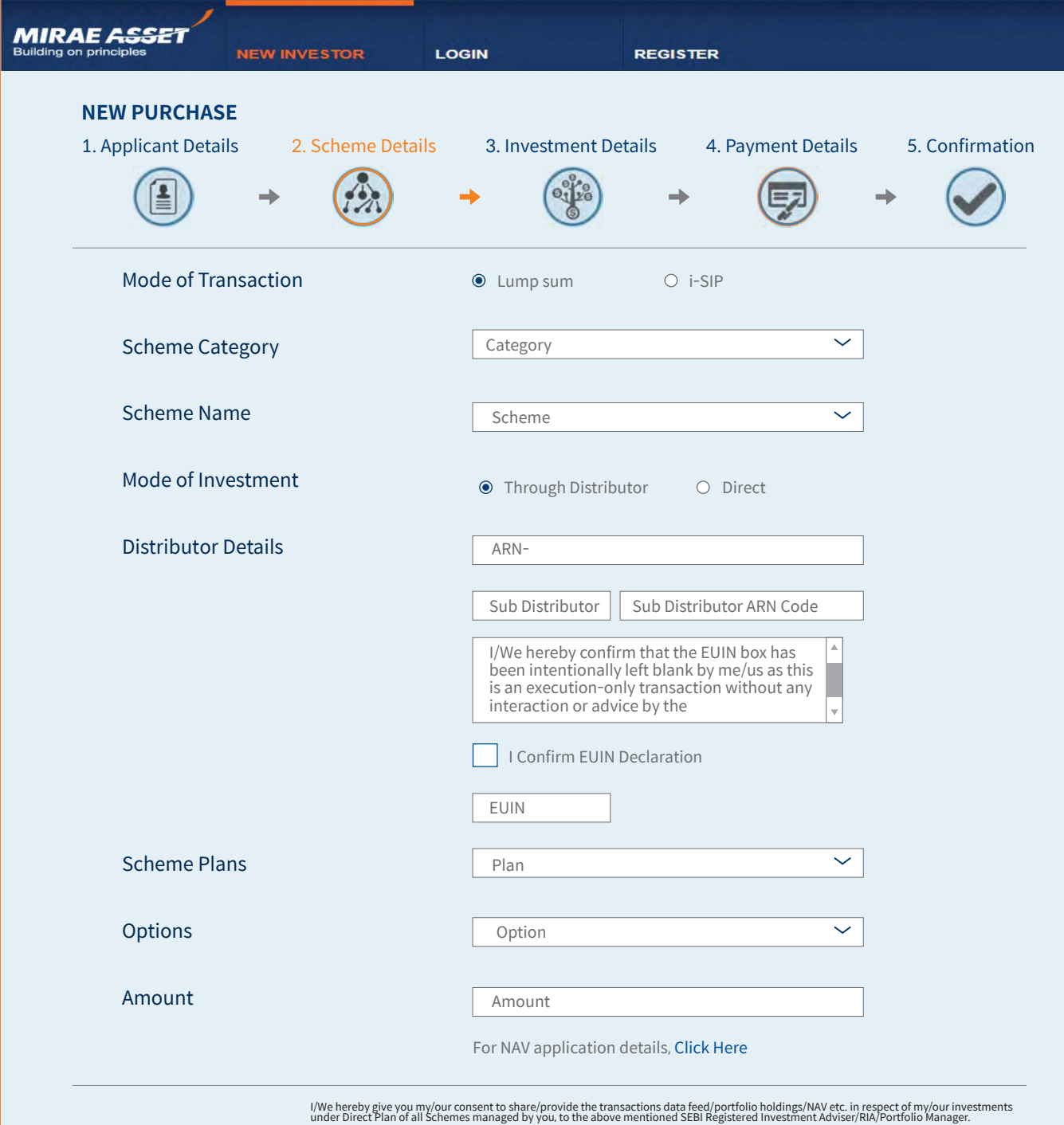

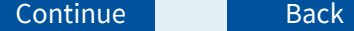

Registration Number(URN) under your bank account using your online banking log in credentials under

- Please note that Internet SIP(i-SIP) is available with select banks.
- . You will be required to register the Unique the billers/bill payment section.
- Also be informed that your i-SIP will only get your bank for your URN.
- Further, the first debit will happen only on the selected SIP start date as selected at the time of online registration.
- There will be no debit during this registration to 25 Days.

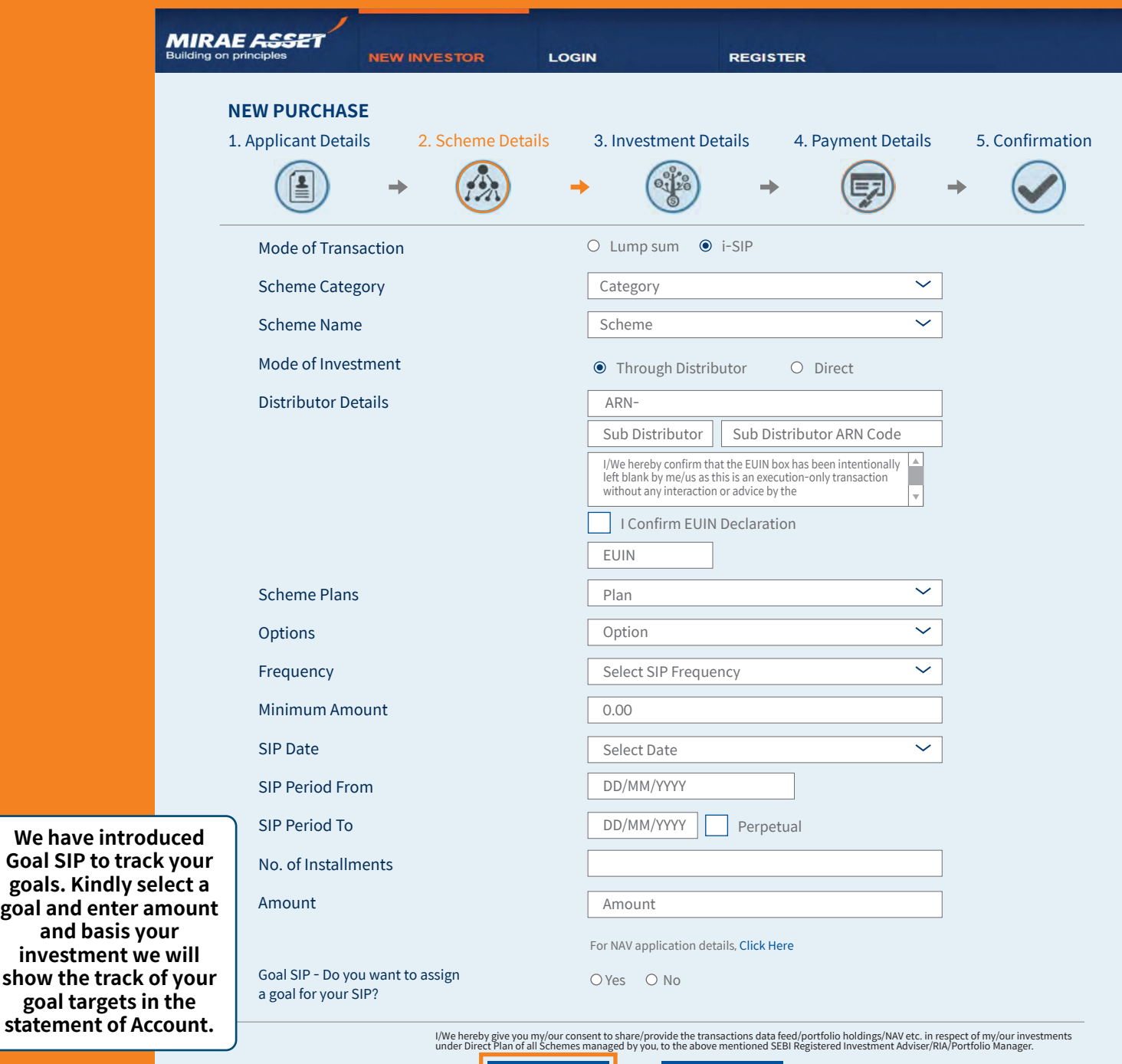

Continue **Back** 

activated, post receipt of reverse confirmation from

process. The overall registration process may take up

### **Scheme Details - iSIP**

show the

### **Enter IFSC code, bank details** and proceed.

### **Investment Details**

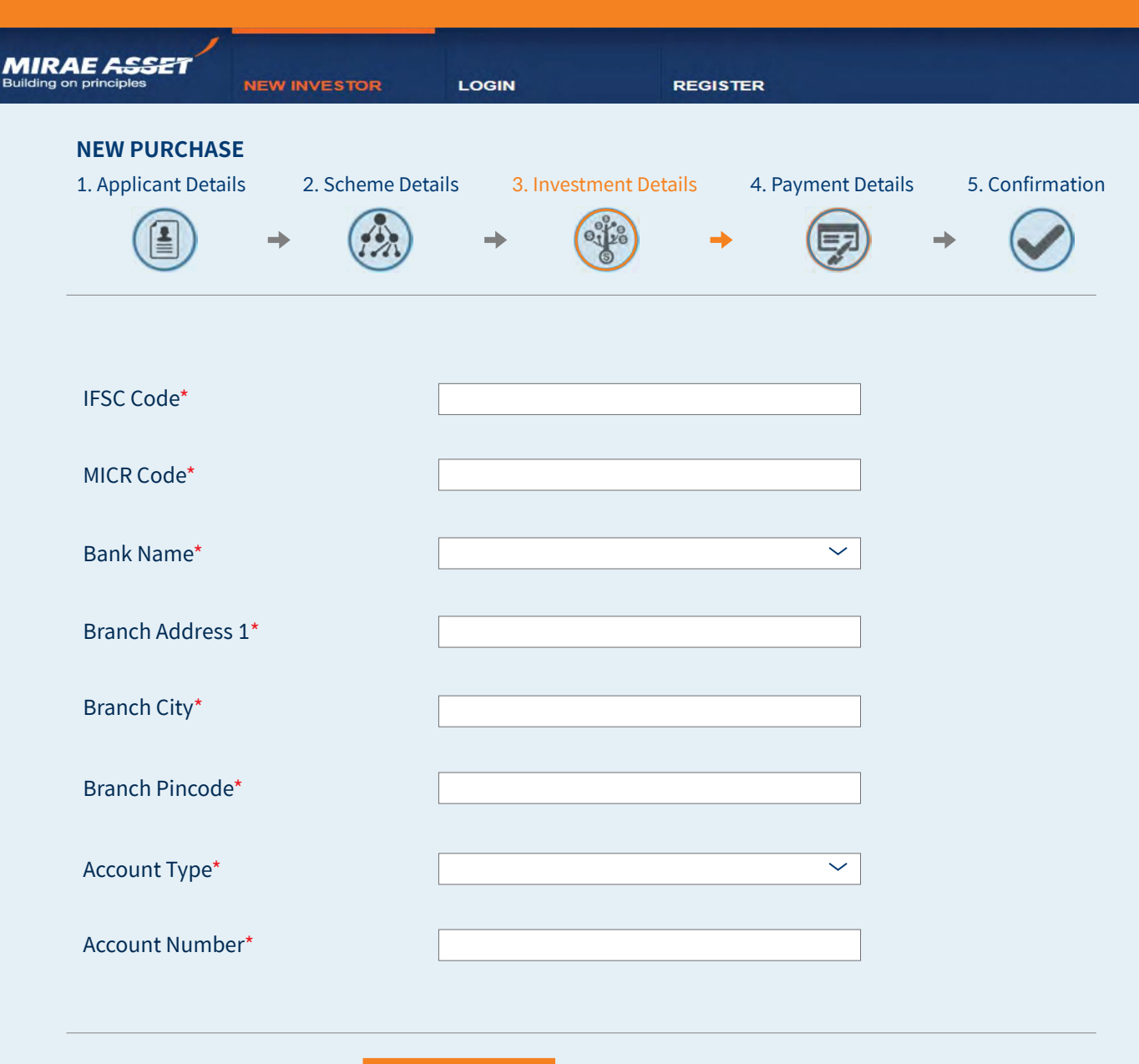

Continue Back

You can select the mode of or NEFT/RTGS.

## payment between net banking

### **Payment Details**

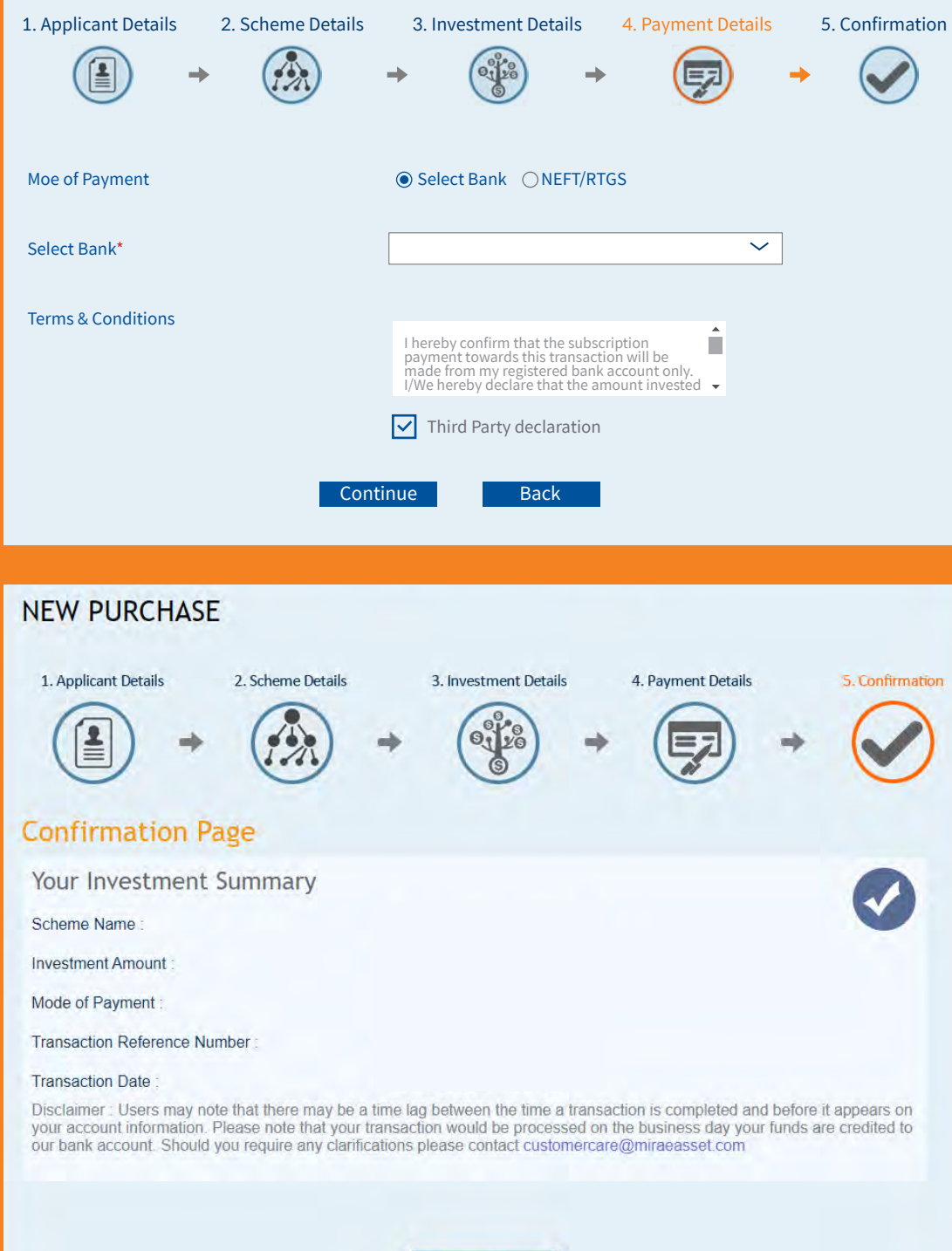

**Agree** 

### **If payment is made through NEFT/RTGS**

We request you to also check the below steps before completing the transaction -

**The account details are as under -**

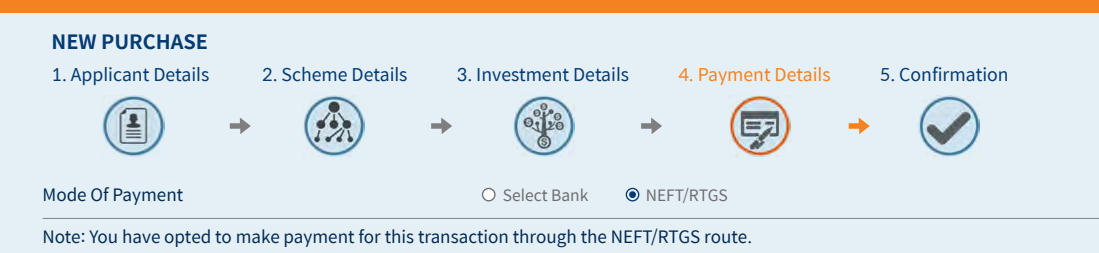

**Bank Name — HDFC Bank Limited Bank Branch — Fort, Nanik Motwani Marg, Mumba Account Title - MIRAE ASSET MF WEB RTGS-NEFT COLLECTION Account Number — 57500000355220 Bank Branch IFSC Code for NEFT for below 2 Lakhs Transaction - HDFC0000240 Bank Branch IFSC Code for RTGS for above 2 Lakhs Transaction- HDFC0000060**

This mode of payment is applicable if you are transferring or have already transferred the subscription amount in to the below mentioned NEFT/RTGS collection bank account. Mirae Asset Mutual Fund or its AMC shall not be responsible in case of any transfer of funds into a wrong account by the investor. Allotment of units is subject to realization of amount into the designated HDFC Bank current account.

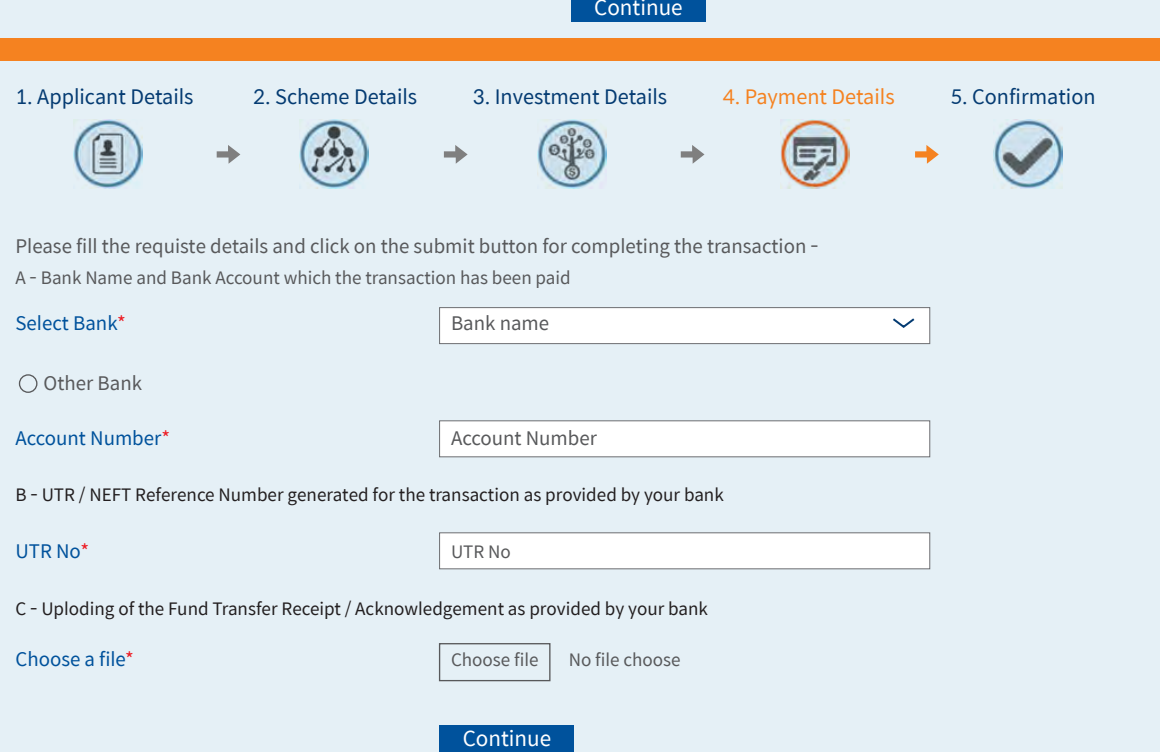

• Read the instructions and continue. Select the bank, enter account number, enter UTR no. and upload the fund transfer receipt provided by the bank.

Step 1: Log on to your bank's website and initiate an NEFT/RTGS transfer request to the above given bank account for the amount to be invested. Step 2: Note down Unique Transaction Reference Number (UTR) or the NEFT transaction reference number generated from your bank's website. Fill the same in UTR / NEFT Reference Number field provided below. You would also need to attach the print screen of the successful NEFT transfer as shown on your banks website. Step 3: Post filling the form, click 'Next' to proceed to the confirmation page & click on the 'confirm' button to submit your purchase transaction. Step 4: A transaction confirmation message will be displayed on the Mirae Asset Mutual Fund transact website. Please do not disconnect your web browser before you receive this confirmation. In an unlikely event that you do not receive this confirmation, please contact on our toll free number 1800-2090-777.

I have read and understood the above. Please Proceed.

• Review the transaction summary and confirm the purchase.

### **Confirmation of Transaction**

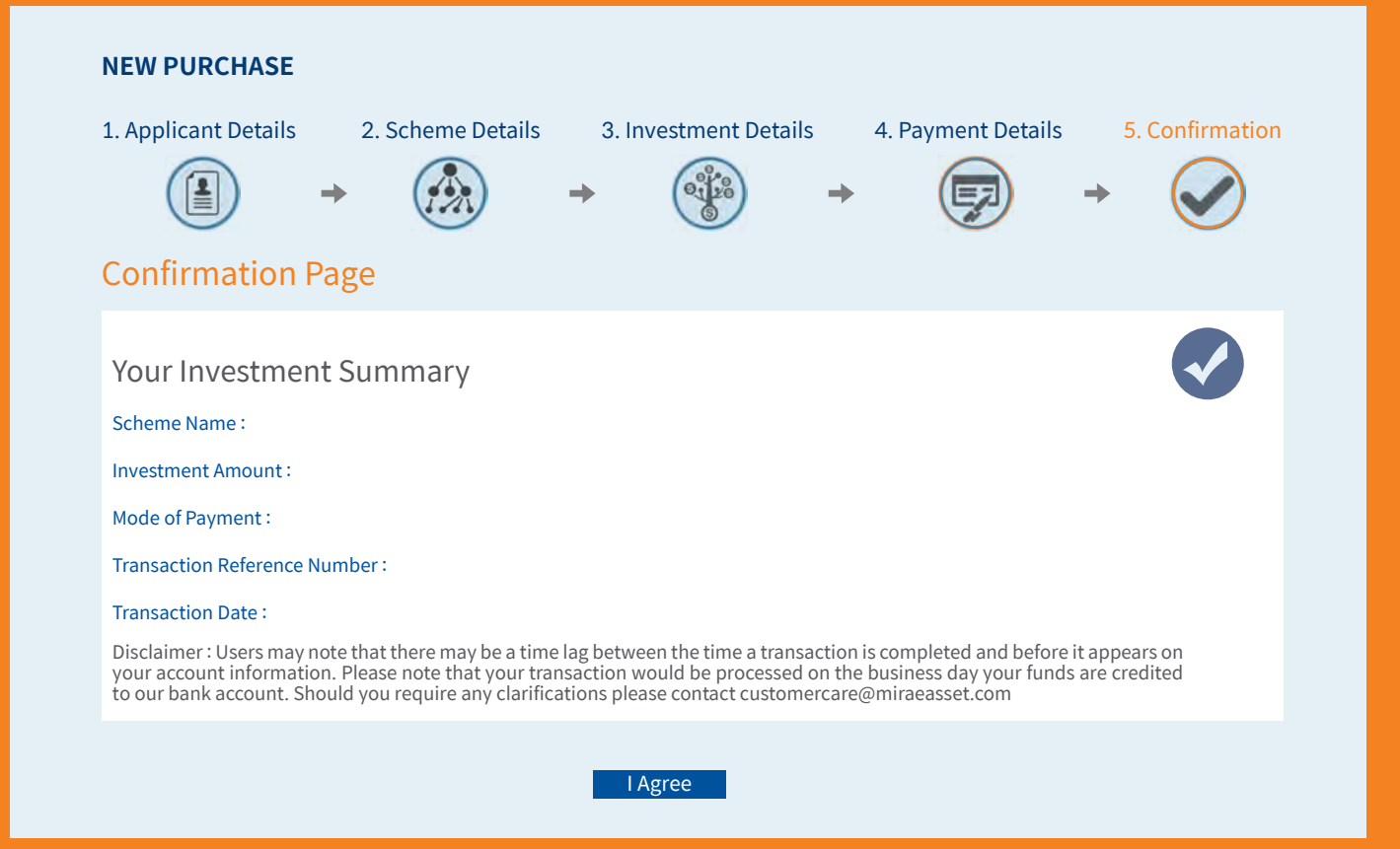

If you have any queries, please call us on Customer Service Center on 1800 - 2090- 777 or please email us at customercare@miraeasset.com mentioning the subject line as, 'Transaction reference number XXXXXXXXXX

Please note this is the reference number : **AFD1G111363969** of your transaction in **Mirae Asset Arbitrage Fund Direct Plan - Growth Growth on Tuesday, June 2, 2020** for your Online Purchase. We request you note this number carefully for future references.

Allotment of units will be based on the applicable NAV of the Scheme..

Alert — Connectivity Disruptions **to banks may be observed for your transaction....**

**Dear Investor, We wish to bring to your notice, that we have been observing connectivity disruptions for reaching the banks website on an intermittent note. As such we are having this checked with the payment gateway provider; and sincerely regret the inconvenience caused, should the transaction does not get through. We request you to re try the transaction or alternatively, visit our nearest investor service centre. Should you have any other query or require assistance, please do not hesitate to contact us. Alternatively, you can also email us at custornercareemiraeasset.com or call our Toll Free number at 1800-2090-777.**

Toll Free No 1800-2090-777

#### **PURCHASE CONFIRMATION**

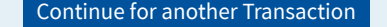

# **THANK YOU**

**Mutual Fund investments are subject to market risks, read all scheme related documents carefully.**

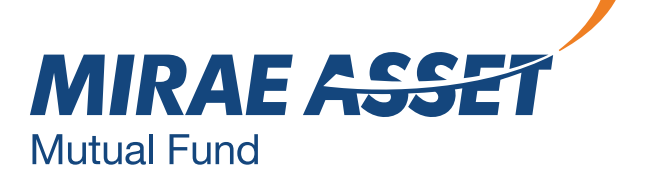